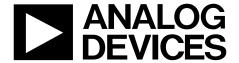

# Evaluation Board User Guide UG-100

One Technology Way • P.O. Box 9106 • Norwood, MA 02062-9106, U.S.A. • Tel: 781.329.4700 • Fax: 781.461.3113 • www.analog.com

## **Evaluation Board for ADF4360-5 Integrated PLL and VCO Frequency Synthesizer**

#### **FEATURES**

Self-contained board for generating RF frequencies Flexibility for reference input, PFD frequency, and loop bandwidth

Accompanying software allows complete control of synthesizer functions from a PC
USB/battery-operated 9 V supplies
Typical phase noise performance of –141 dBc/Hz at 3 MHz offset
Typical spurious performance of –65 dBc at 200 kHz offset
(1.3 GHz output)

#### **GENERAL DESCRIPTION**

The ADF4360-5EBZ1 evaluation board is designed to allow the user to evaluate the performance of the ADF4360-5 frequency synthesizer consisting of an integrated PLL and VCO (see Figure 1). It contains the ADF4360-5BCPZ, a USB connector, and SMA connectors for the RF outputs. Unpopulated SMA footprints are available for the power supplies, the chip enable (CE), and the external reference input. The evaluation board also contains the loop filter to complete the PLL. It can be modified as necessary for the PLL requirements of the user. A USB cable is included with the board to allow software programmability from a PC.

The package also contains a CD with Windows® software to allow quick, user-friendly programming of the synthesizer. The CD contains additional PLL data sheets, technical notes, articles, and ADIsimPLL™ V3.4 (Analog Devices, Inc., PLL simulation software). More information is available at www.analog.com/pll.

#### **EVALUATION BOARD PHOTOGRAPH**

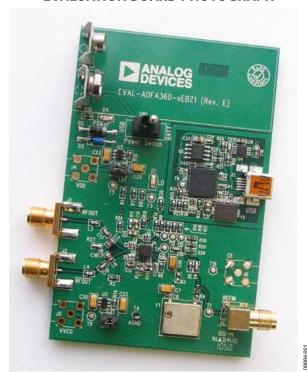

Figure 1.

## **TABLE OF CONTENTS**

| Features                                         | I |
|--------------------------------------------------|---|
| General Description                              | 1 |
| Evaluation Board Photograph                      | 1 |
| Revision History                                 | 2 |
| Evaluation Board Hardware                        | 3 |
| RF Output Stages                                 | 3 |
| Evaluation Board Software Quick Start Procedures |   |

| Windows AP OS                              | 4    |
|--------------------------------------------|------|
|                                            |      |
| Windows Vista OS and Windows 7 (32-Bit) OS | 5    |
| Windows 7 64-Bit OS                        | 5    |
| Using the Evaluation Board Software        |      |
| -                                          |      |
| Evaluation Board Schematics                | 8    |
| Ordering Information                       | . 11 |
| Pill of Matarials                          | 11   |

#### **REVISION HISTORY**

#### 12/11—Rev. 0 to Rev. A

| Changes to Features Section, General Description Section, |    |
|-----------------------------------------------------------|----|
| and Figure 1                                              | 1  |
| Changes to Evaluation Board Hardware Section              | 3  |
| Added Evaluation Board Software Quick Start Procedures    |    |
| Section                                                   | 4  |
| Changes to Using the Evaluation Board Software Section    | 6  |
| Changes to Evaluation Board Schematics Section            | 8  |
| Changes to Bill of Materials Section                      | 11 |
| -                                                         |    |

#### 7/10—Revision 0: Initial Version

### **EVALUATION BOARD HARDWARE**

The evaluation board comes with a cable to connect it to the USB port of a PC. The silkscreen and cable diagram for the evaluation board are shown in Figure 2. The board schematics are shown in Figure 9 through Figure 11.

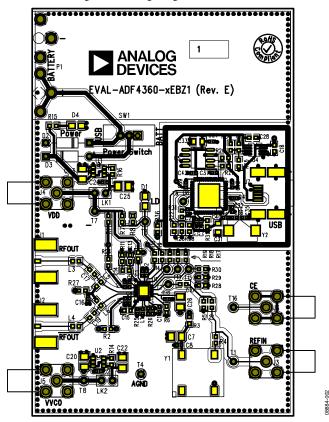

Figure 2. Evaluation Board Silkscreen—Top View

The board is powered from a single 9 V battery, or from the USB supply, by changing the position of Switch SW1. All components necessary for LO generation are catered for on-board. A 10 MHz TCXO from Fox Electronics provides the necessary reference input. Otherwise, an external reference signal can be connected via J3. The TCXO can be disabled by removing the R3 and R4 resistors. The PLL comprises the ADF4360-5BCPZ and a passive loop filter. The VCO output from RFoutA is available through the standard SMA Connector J1 and the complementary RFoutB VCO output is available from J2.

Users may provide their own power supplies using the J4 and J5 connectors, as shown in Figure 2. Hardware power-down using the CE pin can be controlled by inserting an SMA connector into J6 and removing R12.

The on-board filter is a third-order, passive, low-pass filter. The filter contains three capacitors (C13, C14, and C15) plus two resistors (R10 and R11). The footprint for R10 is located on the underside of the board. The design parameters for the loop filter are for a center frequency of 1300 MHz, a PFD frequency of 200 kHz, and a low-pass filter bandwidth of 10 kHz. To design a filter for different frequency setups, use the ADIsimPLL simulation software.

#### **RF OUTPUT STAGES**

The output stage of the board contains a tuned load for the particular frequency of operation. The particular network inserted in the board is optimized for 1300 MHz operation. This consists of a 5.1 nH shunt inductor, a 10 pF series capacitor, and a 5.1 nH series inductor. If in doubt, use a 50  $\Omega$  resistor instead of the shunt inductor, a 100 pF bypass capacitor, and a series 0  $\Omega$  resistor. It is important that the same components be placed on the RFouth and RFouth lines. In addition, it is essential that both outputs be terminated with 50  $\Omega$  loads. Otherwise, the output power is not optimum, and in some cases, the part may malfunction.

## **EVALUATION BOARD SOFTWARE QUICK START PROCEDURES**

It is vital to install the software before connecting the board to the PC. The control software and USB drivers for EVAL-ADF4360-5EBZ1 accompany the EVAL-ADF4360-5EBZ1 on a CD. To install the software, use the following steps:

- 1. Open ADF4360\_setup.msi.
- The install wizard guides you through the installation process. The software is installed in a default directory called C:/Program Files/Analog Devices/ADF4360.

The software requires Microsoft's .NET Framework Version 3.5 or later to be installed on your machine. The installer automatically downloads the framework from the Microsoft website if you do not have this installed. If you do not have an Internet connection or have a slow connection on the PC, you can install the .NET Framework directly from the CD. Do this by double-clicking dotnetfx.exe. Once installed, run ADF4360\_Setup.msi again.

#### WINDOWS XP OS

After you have installed the software, install the USB drivers. To do so, use the following steps:

- 1. Plug a USB cable into the USB connector on the evaluation board. The **Found New Hardware** box opens. See Figure 3.
- 2. Choose **Install from a list or specified location (Advanced)**.

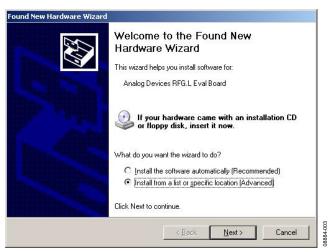

Figure 3. New Hardware Wizard

Click Continue Anyway when asked about Windows Logo testing.

If the installation is successful, the message in Figure 4 appears.

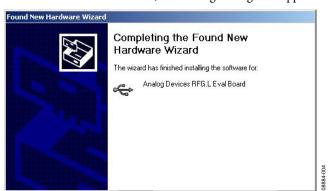

Figure 4. Successful Installation

#### WINDOWS VISTA OS AND WINDOWS 7 (32-BIT) OS

For Windows Vista or Windows 7 (32-bit), if the device drivers do not install automatically, you will have to manually install the drivers. To do so, use the following steps:

 Find the new unknown device (the evaluation board) in **Device Manager** and double-click it to open the properties. The device should be **Unknown device**, under **Other devices** (see Figure 5).

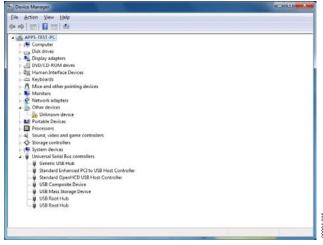

Figure 5. Device Manager

2. Click **Update Driver** in the properties window (see Figure 6).

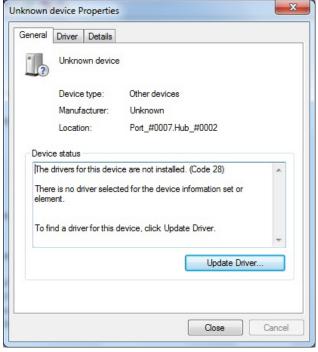

Figure 6. Unknown Device Properties

- On the Update Driver Software dialog box, choose Browse my computer for driver software.
- 4. Browse to C:\Program Files\Analog Devices\ADF4360.
- 5. Click **OK** or **Next**.
- 6. If prompted by Windows security, choose **Install this** driver software anyway.
- If the installation is successful, the message in Figure 7 appears.

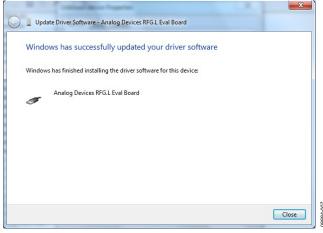

Figure 7. Successful Installation

#### WINDOWS 7 64-BIT OS

The Windows 7 64-bit system uses a different driver than 32-bit system. To install this driver:

- 1. Disconnect the USB evaluation board.
- 2. Open ADF4360\_setup.msi.
- The install wizard guides you through the installation process. The software is installed in a default directory called C:/Program Files/Analog Devices/ADF4360.
- 4. Connect your USB evaluation board. The driver should be found automatically.

Note that installing this driver package disables older versions of Analog Devices PLL software; therefore, only install if needed.

## **USING THE EVALUATION BOARD SOFTWARE**

The control software for the EVAL-ADF4360-xEBZ1 accompanies the EVAL-ADF4360-xEBZ1 on a CD. To install the software, see the Evaluation Board Software Quick Start Procedures section.

To run the software, click the **ADF4360.exe** file on the desktop or in the **Start** menu.

The main interface window appears (see Figure 8). Confirm that **Analog Devices RFG.L Eval Board connected** is displayed at the top of the window. Otherwise, the software has no connection to the evaluation board.

The evaluation board can be connected and disconnected while the software is running. Note that when connecting the board, it takes about 5 seconds for the status label to change.

Under the **File** menu, the current settings can be saved to, and loaded from, a text file.

Use the **REF IN Frequency** text box to set the correct reference frequency and the reference frequency divider. The reference TCXO on the evaluation board runs at 10 MHz.

The **Settings** section controls the charge pump current setting, the output power setting, and the multiplexer output setting.

Use the **Frequency Settings** section to control the output frequency. The user can input the desired output frequency to the **RF Output Frequency** text box (in megahertz).

In the **Registers** tab, the user can manually input the desired value to be written to the registers.

In the **Sweep and hop** tab, the user can make the device sweep a range of frequencies, or hop between two set frequencies.

In the **Latches to write** section, at the bottom of the window, the values to be written to each register are displayed. If the background on the text box is green, then the value displayed is different to the value actually on the device. Click **Write** x **Latch** to write that value to the device.

The F2, F3, and F4 keys switch between the three tabs. F12 increases the output frequency by one channel spacing and writes it to the device. F11 decreases the output frequency by one channel spacing.

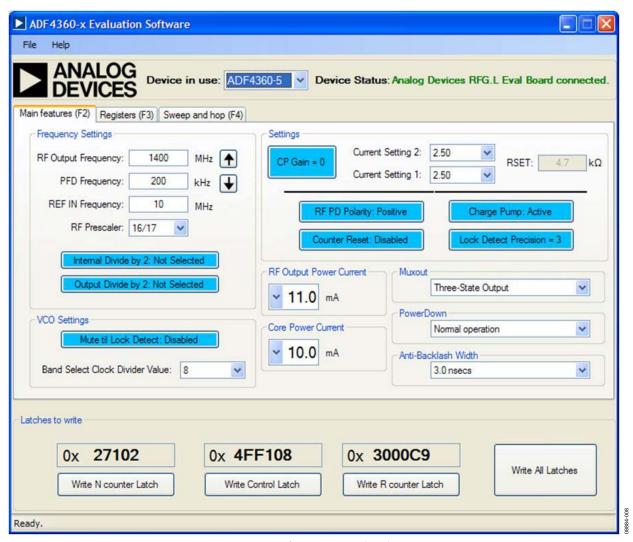

Figure 8. Software Front Panel Display

## **EVALUATION BOARD SCHEMATICS**

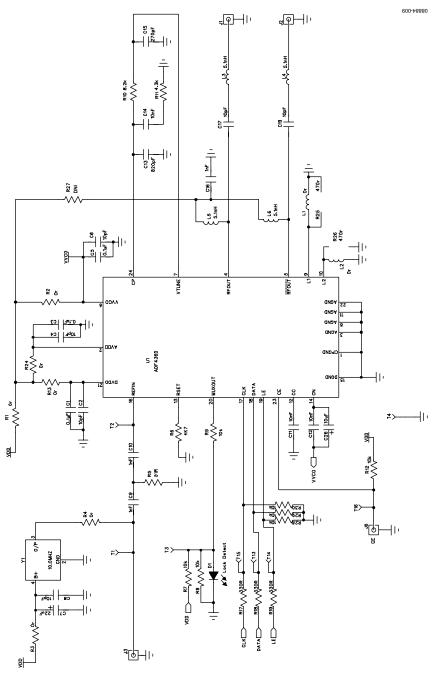

Figure 9. EVAL-ADF4360-5EBZ1 Schematic

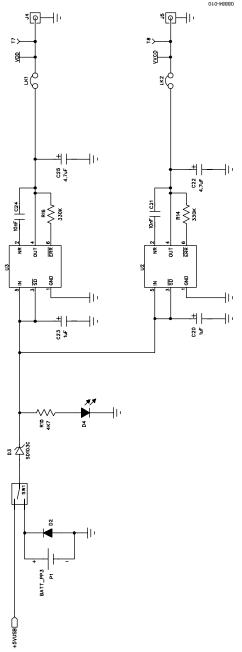

Figure 10. EVAL-ADF4360-5EBZ1 Schematic (Continued)

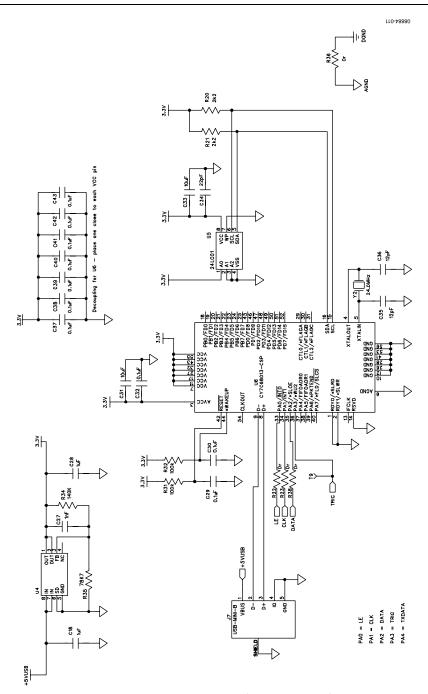

Figure 11. EVAL-ADF4360-5EBZ1 Schematic (Continued)

## ORDERING INFORMATION BILL OF MATERIALS

Table 1.

| Table 1.  Reference Designator              | Part Description                                          | Manufacturer/Part No.                          |
|---------------------------------------------|-----------------------------------------------------------|------------------------------------------------|
| C1, C3, C5, C29, C30, C32,                  | Capacitor, 0402, 0.1 μF, 16 V                             | Kemet C0402C104K4RAC                           |
| C37, C38, C39, C40, C41,                    |                                                           |                                                |
| C42, C43                                    |                                                           |                                                |
| C2, C4, C6, C8                              | Capacitor, 0402, 10 pF, 50 V                              | Kemet C0402C100J5GACTU                         |
| C7                                          | Capacitor, Case A, 22 μF, 6.3 V                           | AVX TAJA226K006R                               |
| C9, C10, C27                                | Capacitor, 0603, 1 nF, 50 V                               | AVX 06035A102JAT2A                             |
| C11, C12, C21, C24                          | Capacitor, 0402, 10 nF, 16 V                              | Yageo (Phycomp) CC0402ZRY5V7BB103              |
| C13                                         | Capacitor, loop filter, 0603, 820 pF, 50 V                | Phycomp 2238 861 15821                         |
| C14                                         | Capacitor, loop filter, 0603, 10 nF, 50 V                 | AVX 08055C103KAT2A                             |
| C15                                         | Capacitor, loop filter, 0603, 270 pF, 50 V                | Phycomp 2238 861 15271                         |
| C16                                         | Multilayer ceramic capacitor, 50 V, X7R, 1 nF, ±10%, 0402 | Murata GRM155R71H102KA01D                      |
| C17, C19                                    | Capacitor, 0603, 10 pF, 50 V                              | AVX 06035A100JAT2A                             |
| C18, C28                                    | Capacitor, 0603, 1 μF, 25 V                               | Taiyo Yuden TMK107BJ105KA-T                    |
| C20, C23                                    | Capacitor, Case A, 1 μF, 16 V                             | AVX TAJA105K016R                               |
| C22, C25                                    | Capacitor, Case A, 4.7 μF, 10 V                           | AVX TPSA475K010R1400                           |
| C26                                         | Capacitor, Case A, 10 μF, 6.3 V                           | Kemet T491A106M016AT                           |
| C31, C33                                    | Capacitor, 0805, 10 μF, 6.3 V                             | Murata GRM21BR71A106KE51L                      |
| C34                                         | Capacitor, 0402, 22 pF, 50 V NPO                          | Kemet C0402C220J5GACTU                         |
| C35, C36                                    | Capacitor, 0402, 12 pF, 50 V                              | Kemet C0402C120J5GACTU                         |
| D1                                          | LED, SMD red                                              | Avago HSMS-C170                                |
| D2                                          | Diode, 1 A, 50 V                                          | Multicomp 1N4001                               |
| D3                                          | Schottky diode, 20 V                                      | Micro Commercial Components, Inc., SD103C-TP   |
| D4                                          | LED, SMD red                                              | Avago HSMS-C170                                |
| J1, J2                                      | Jack SMA end launch tab                                   | Johnson Components 142-0701-851                |
| J3 to J6                                    | Jack SMA end launch tab                                   | Not inserted                                   |
| J7                                          | USB mini-B                                                | Molex 56579-0576                               |
| L1, L2                                      | Ceramic chip inductor                                     | Not inserted                                   |
| L3, L4, L5, L6                              | Ceramic chip inductor, 5.1 nH, 5%, 0603                   | Coilcraft 0603CS-5N1X_LU                       |
| LK1, LK2                                    | Header, 1-row, 2-way and jumper socket black              | Harwin Plc M20-9990245 and Harwin Plc M7567-05 |
| P1                                          | Battery clip, PCB mounting                                | Keystone Electronics Corp. 593+594             |
| R1 to R4, R13, R22 to R24,<br>R27, R36, R38 | Resistor, 0603, 0 $\Omega$                                | Multicomp MC 0.063W 0603 0R                    |
| R5                                          | Resistor, 0603, 51 Ω                                      | Multicomp MC 0.063W 0603 1% 51R                |
| R6, R15                                     | Resistor, 0603, 4.7 kΩ                                    | Multicomp MC 0.063W 0603 1% 4K7                |
| R7, R8, R12, R28, R29, R30                  | Resistor, 0603, 10 kΩ                                     | Multicomp MC 0.063W 0603 1% 10K                |
| R9                                          | Resistor, 0603, 100 Ω                                     | Multicomp MC 0.063W 0603 1% 100R               |
| R10                                         | Resistor, loop filter, 0805, 8.2 k $\Omega$               | Multicomp MC 0.1W 0805 1% 8K2                  |
| R11                                         | Resistor, loop filter, 0805, 4.3 k $\Omega$               | Multicomp MC 0.1W 0805 1% 4K3                  |
| R14, R16                                    | Resistor, 0603, 330 kΩ                                    | Multicomp MC 0.063W 0603 1% 330K               |
| R17 to R19                                  | Resistor, 0603, 330 Ω                                     | Multicomp MC 0.063W 0603 1% 330R               |
| R20, R21                                    | Resistor, 0603, 2.2 kΩ                                    | Multicomp MC 0.063W 0603 1% 2K2                |
| R25, R26                                    | Resistor, 0603, 470 Ω                                     | Multicomp MC 0.063W 0603 1% 470R               |
| R31, R32                                    | Resistor, 0603, 100 kΩ                                    | Multicomp MC 0.063W 0603 1% 100K               |
| R34                                         | Resistor, 0603, 140 kΩ                                    | Multicomp MC 0.063W 0603 1% 140K               |
| R35                                         | Resistor, 0603, 78.7 kΩ                                   | Multicomp MC 0.063W 0603 1% 78K7               |
| SW1                                         | Switch, PCB SPDT                                          | APEM TL36P0050                                 |
| T1 to T8, T13 to T16                        | Terminal, PCB, red, PK100                                 | Vero Technologies, Ltd. 20-313137              |
| T9 to T12                                   | Test point                                                | Not inserted                                   |

| Reference Designator | Part Description                               | Manufacturer/Part No.         |
|----------------------|------------------------------------------------|-------------------------------|
| U1                   | Integrated integer-N synthesizer               | Analog Devices, ADF4360-5BCPZ |
| U2                   | High accuracy low dropout linear 5 V regulator | Analog Devices, ADP3300ARTZ-3 |
| U3                   | High accuracy low dropout linear 3 V regulator | Analog Devices, ADP3300ARTZ-3 |
| U4                   | ADP3334 adjustable LDO regulator               | Analog Devices, ADP3334ARMZ   |
| U5                   | IC Serial EEPROM 8-SOIC                        | Microchip 24LC64-ISN          |
| U6                   | USB Microcontroller                            | Cypress CY7C68013A-56LFXC     |
| Y1                   | 10 MHz TCXO (FOX801)                           | Fox Electronics FOX801-BELF   |

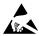

#### SD Caution

**ESD** (electrostatic discharge) sensitive device. Charged devices and circuit boards can discharge without detection. Although this product features patented or proprietary protection circuitry, damage may occur on devices subjected to high energy ESD. Therefore, proper ESD precautions should be taken to avoid performance degradation or loss of functionality.

#### Legal Terms and Conditions

By using the evaluation board discussed herein (together with any tools, components documentation or support materials, the "Evaluation Board"), you are agreeing to be bound by the terms and conditions set forth below ("Agreement") unless you have purchased the Evaluation Board, in which case the Analog Devices Standard Terms and Conditions of Sale shall govern. Do not use the Evaluation Board until you have read and agreed to the Agreement. Your use of the Evaluation Board shall signify your acceptance of the Agreement. This Agreement is made by and between you ("Customer") and Analog Devices, Inc. ("ADI"), with its principal place of business at One Technology Way, Norwood, MA 02062, USA. Subject to the terms and conditions of the Agreement, ADI hereby grants to Customer a free, limited, personal, temporary, non-exclusive, non-sublicensable, non-transferable license to use the Evaluation Board FOR EVALUATION PURPOSES ONLY. Customer understands and agrees that the Evaluation Board is provided for the sole and exclusive purpose referenced above, and agrees not to use the Evaluation Board for any other purpose. Furthermore, the license granted is expressly made subject to the following additional limitations: Customer shall not (i) rent, lease, display, sell, transfer, assign, sublicense, or distribute the Evaluation Board; and (ii) permit any Third Party to access the Evaluation Board. As used herein, the term "Third Party" includes any entity other than ADI, Customer, their employees, affiliates and in-house consultants. The Evaluation Board is NOT sold to Customer; all rights not expressly granted herein, including ownership of the Evaluation Board, are reserved by ADI. CONFIDENTIALITY. This Agreement and the Evaluation Board shall all be considered the confidential and proprietary information of ADI. Customer may not disclose or transfer any portion of the Evaluation Board to any other party for any reason. Upon discontinuation of use of the Evaluation Board or termination of this Agreement, Customer agrees to promptly return the Evaluation Board to ADI. ADDITIONAL RESTRICTIONS. Customer may not disassemble, decompile or reverse engineer chips on the Evaluation Board. Customer shall inform ADI of any occurred damages or any modifications or alterations it makes to the Evaluation Board, including but not limited to soldering or any other activity that affects the material content of the Evaluation Board. Modifications to the Evaluation Board must comply with applicable law, including but not limited to the RoHS Directive. TERMINATION. ADI may terminate this Agreement at any time upon giving written notice to Customer. Customer agrees to return to ADI the Evaluation Board at that time. LIMITATION OF LIABILITY. THE EVALUATION BOARD PROVIDED HEREUNDER IS PROVIDED "AS IS" AND ADI MAKES NO WARRANTIES OR REPRESENTATIONS OF ANY KIND WITH RESPECT TO IT. ADI SPECIFICALLY DISCLAIMS ANY REPRESENTATIONS, ENDORSEMENTS, GUARANTEES, OR WARRANTIES, EXPRESS OR IMPLIED, RELATED TO THE EVALUATION BOARD INCLUDING, BUT NOT LIMITED TO, THE IMPLIED WARRANTY OF MERCHANTABILITY, TITLE, FITNESS FOR A PARTICULAR PURPOSE OR NONINFRINGEMENT OF INTELLECTUAL PROPERTY RIGHTS. IN NO EVENT WILL ADI AND ITS LICENSORS BE LIABLE FOR ANY INCIDENTAL, SPECIAL, INDIRECT, OR CONSEQUENTIAL DAMAGES RESULTING FROM CUSTOMER'S POSSESSION OR USE OF THE EVALUATION BOARD, INCLUDING BUT NOT LIMITED TO LOST PROFITS, DELAY COSTS, LABOR COSTS OR LOSS OF GOODWILL. ADI'S TOTAL LIABILITY FROM ANY AND ALL CAUSES SHALL BE LIMITED TO THE AMOUNT OF ONE HUNDRED US DOLLARS (\$100.00). EXPORT. Customer agrees that it will not directly or indirectly export the Evaluation Board to another country, and that it will comply with all applicable United States federal laws and regulations relating to exports. GOVERNING LAW. This Agreement shall be governed by and construed in accordance with the substantive laws of the Commonwealth of Massachusetts (excluding conflict of law rules). Any legal action regarding this Agreement will be heard in the state or federal courts having jurisdiction in Suffolk County, Massachusetts, and Customer hereby submits to the personal jurisdiction and venue of such courts. The United Nations Convention on Contracts for the International Sale of Goods shall not apply to this Agreement and is expressly disclaimed.

©2010–2011 Analog Devices, Inc. All rights reserved. Trademarks and registered trademarks are the property of their respective owners.

UG08884-0-12/11(A)

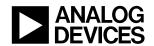

www.analog.com